Transition Year DCG Module

## **Creating a Dimensioned drawing from a part/assembly file**

- Open SolidWorks.
- Select the open folder icon on the toolbar located in the top left-hand corner of the page.

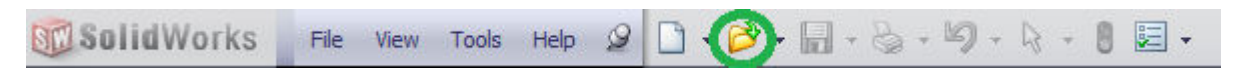

- Browse for the 'Drawing File Template' which can be downloaded from the website.
- Open up this template.

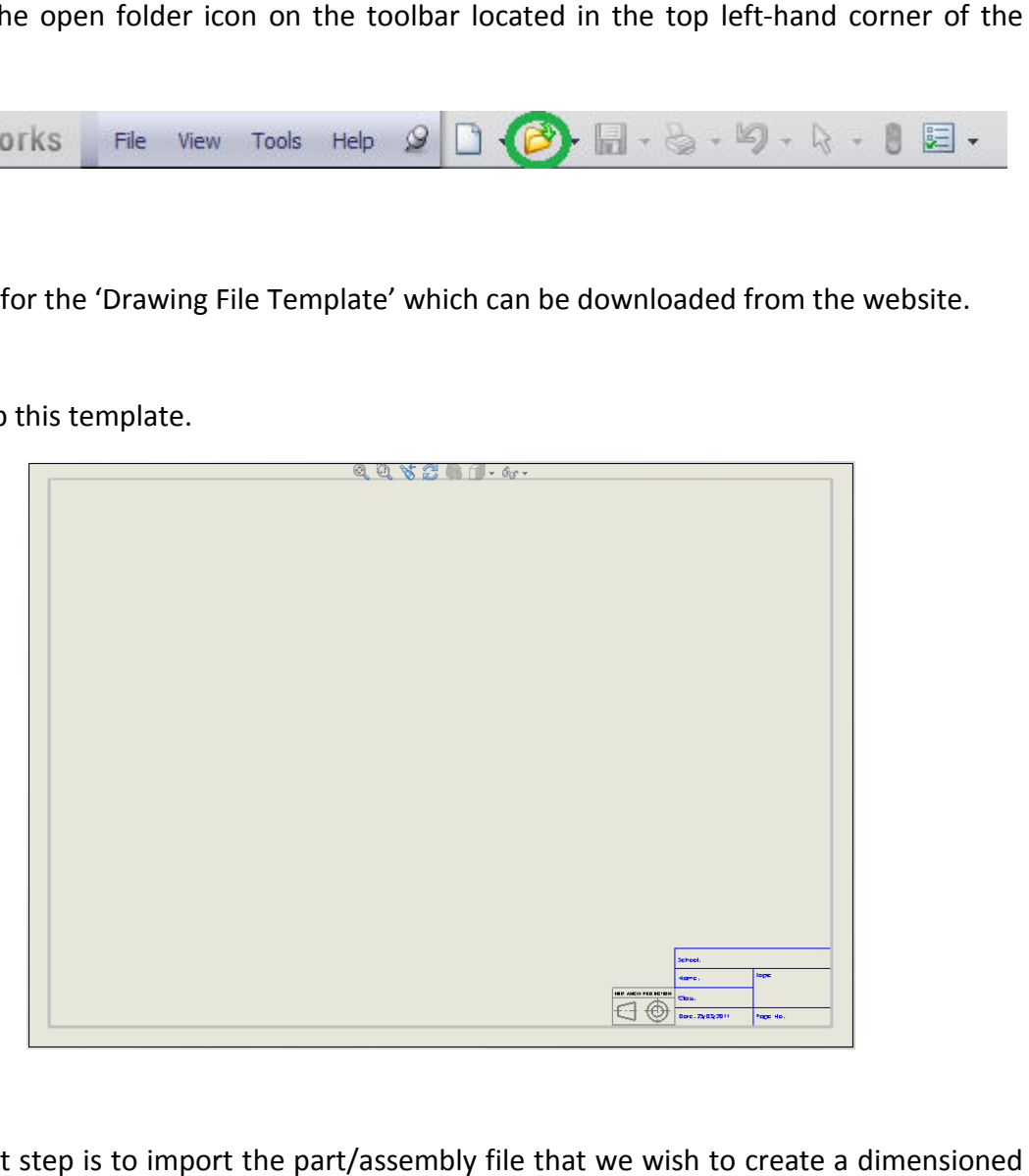

• The next step is to import the part/assembly file that we wish to create a dimensioned drawing off. This is done by selecting the view layout tab and clicking on the Standard 3<br>view icon. The file that we will be importing is the Fujifilm camera. view icon. The file that we will be importing is the Fujifilm camera.

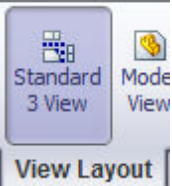

- Once you click on this icon, a dialog box will open asking you to browse for the part file. Select browse and browse for the Fujifilm camera. Select the file and click open.
- for the Fujifilm camera. Select the file and<br>• The orthographic views of the camera will automatically be positioned on the template that you previously opened.
- We can vary these views by altering the scale and the display style which gives us the choice to show hidden detail or coloured orthographic views. views by altering the scale and the<br>s the choice to show hidden detail of<br>i.<br>chosen our scale and display style v<br>Display Style
- Now that we have chosen our scale and display style we click the green tick.

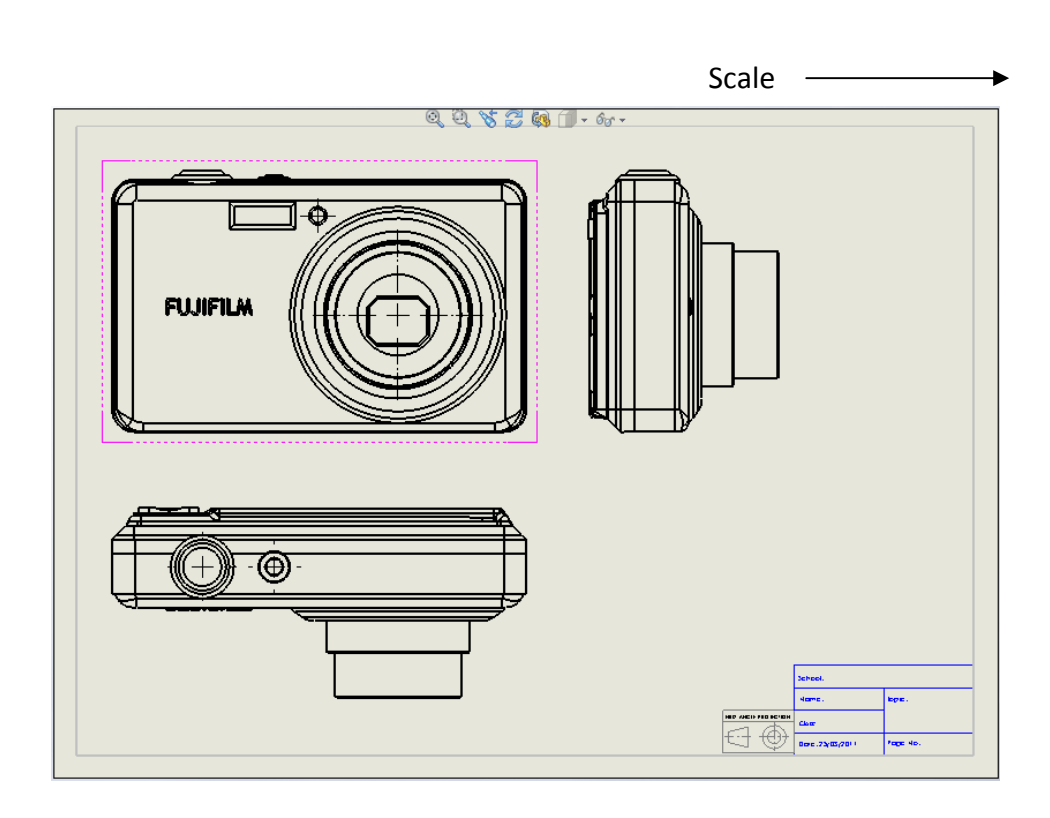

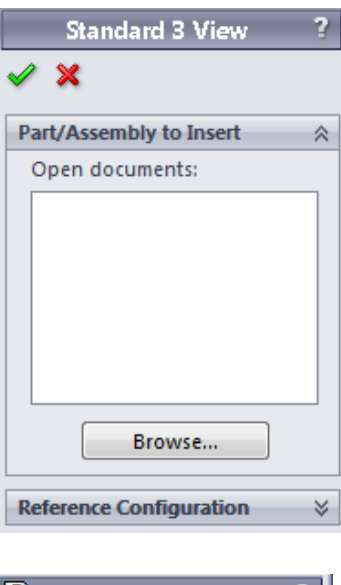

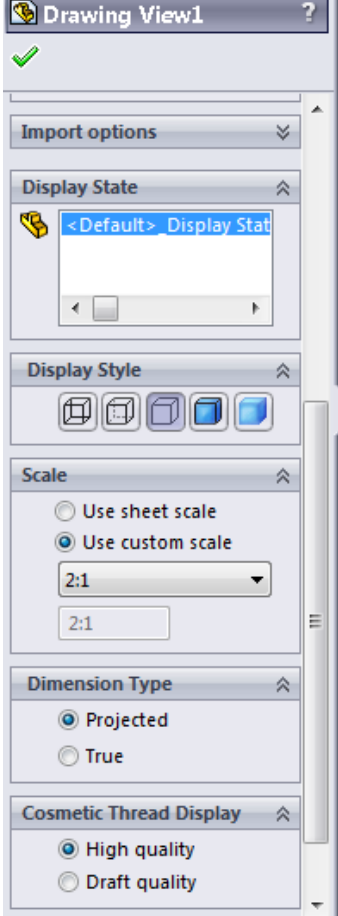

- Now we can dimension all these views easily.
- Select the annotation tab and click on the Model Items icon. This allows us to select any line or face in any of the orthographic views, which SolidWorks automatically dimensions.

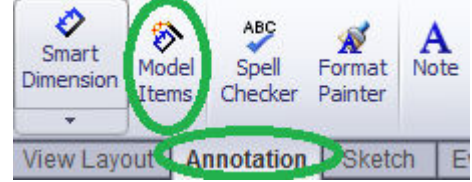

• We can now create a 3-Dimensional View of the camera to display detail. This can be done by selecting the view layout tab and clicking on model view. Figure 1 any of the orthographic views, which SolidWorks<br>
Smart<br>
Dimensional World Spell Format<br>
Dimensional View Layout Annotation Sketch E<br>
Dimensional View dayout Annotation Sketch E<br>
Dimensional View dayout Annotation

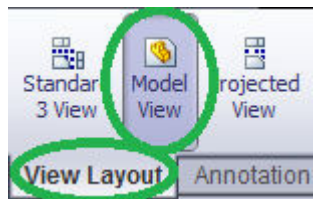

• We must then select the camera by double clicking on it.

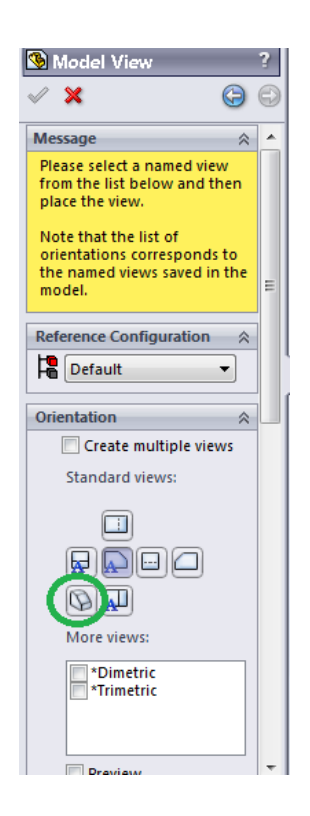

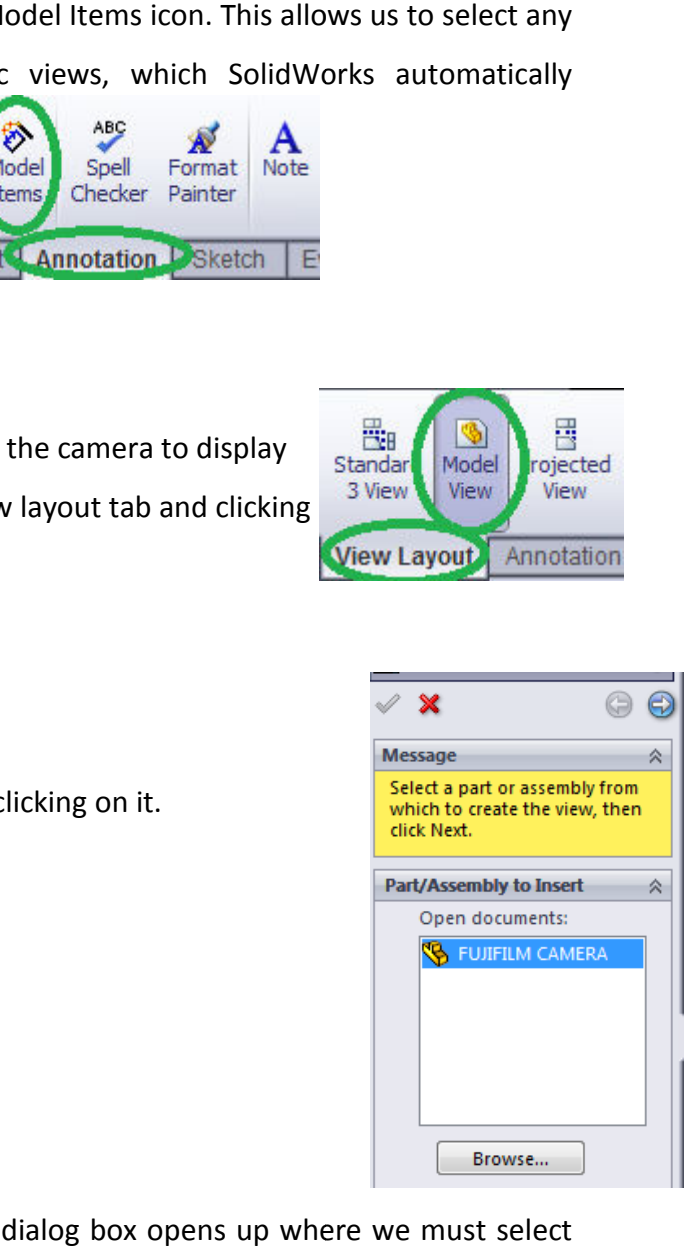

- A model view dialog box opens up where we must select the isometric tab as highlighted in order to create a 3-Dimensional view of the camera.
- We can also scroll down and change the appearance of this view to that of a coloured realistic view. this view to that of a coloured realistic view.

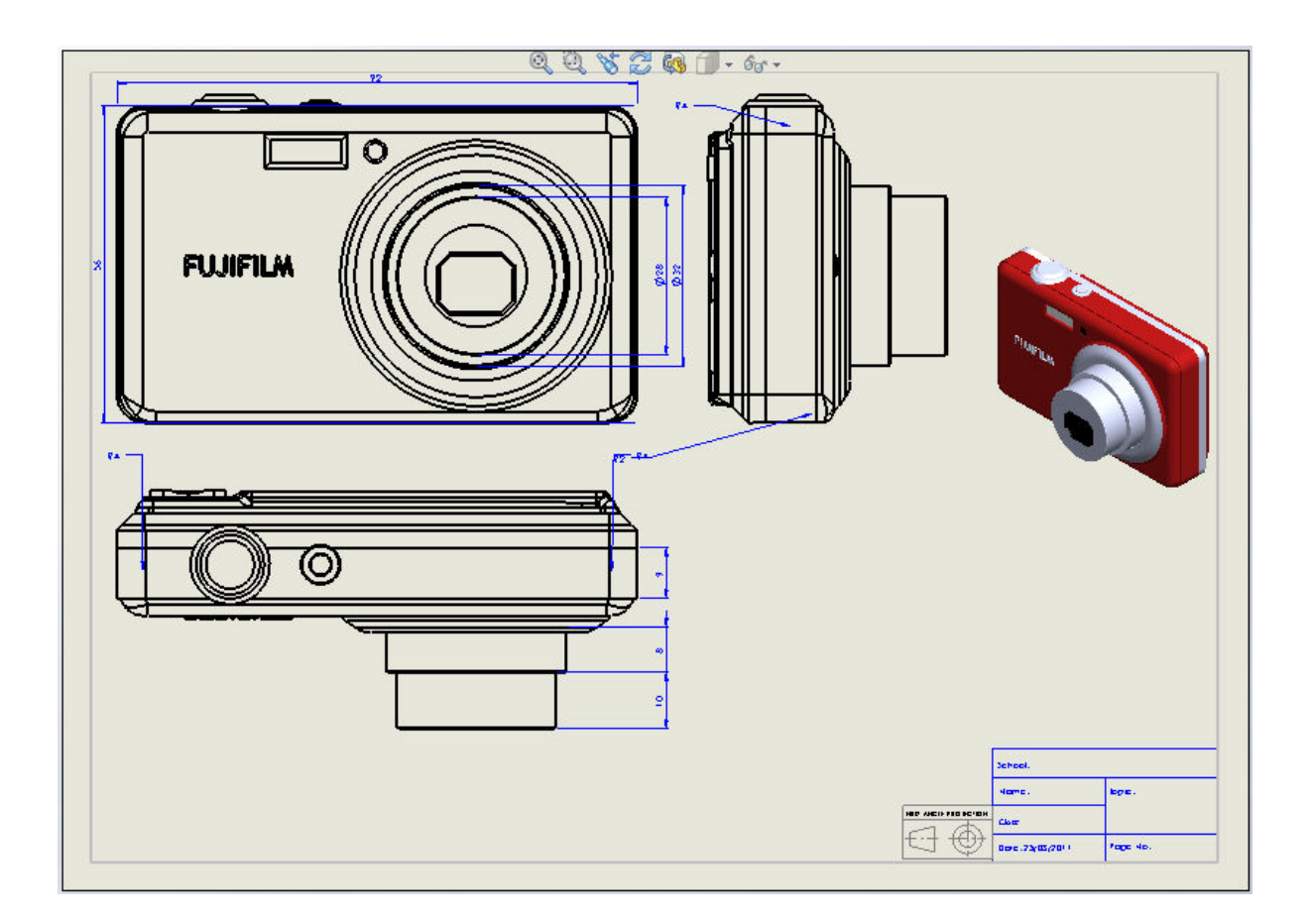

• The final step is to create a detailed view of the lens. This is done by selecting the detail view icon on the view layout tab.

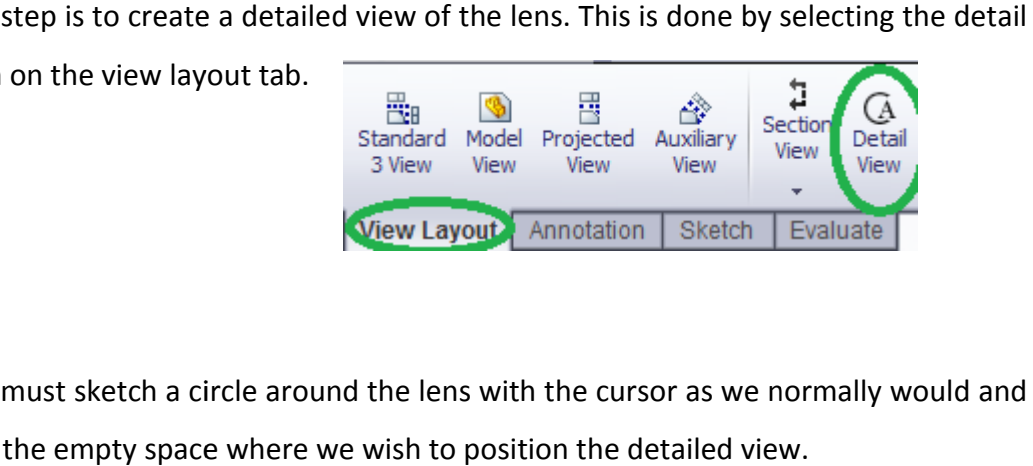

• We then must sketch a circle around the lens with the cursor as we normally would and click into the empty space where we wish to position the detailed view.

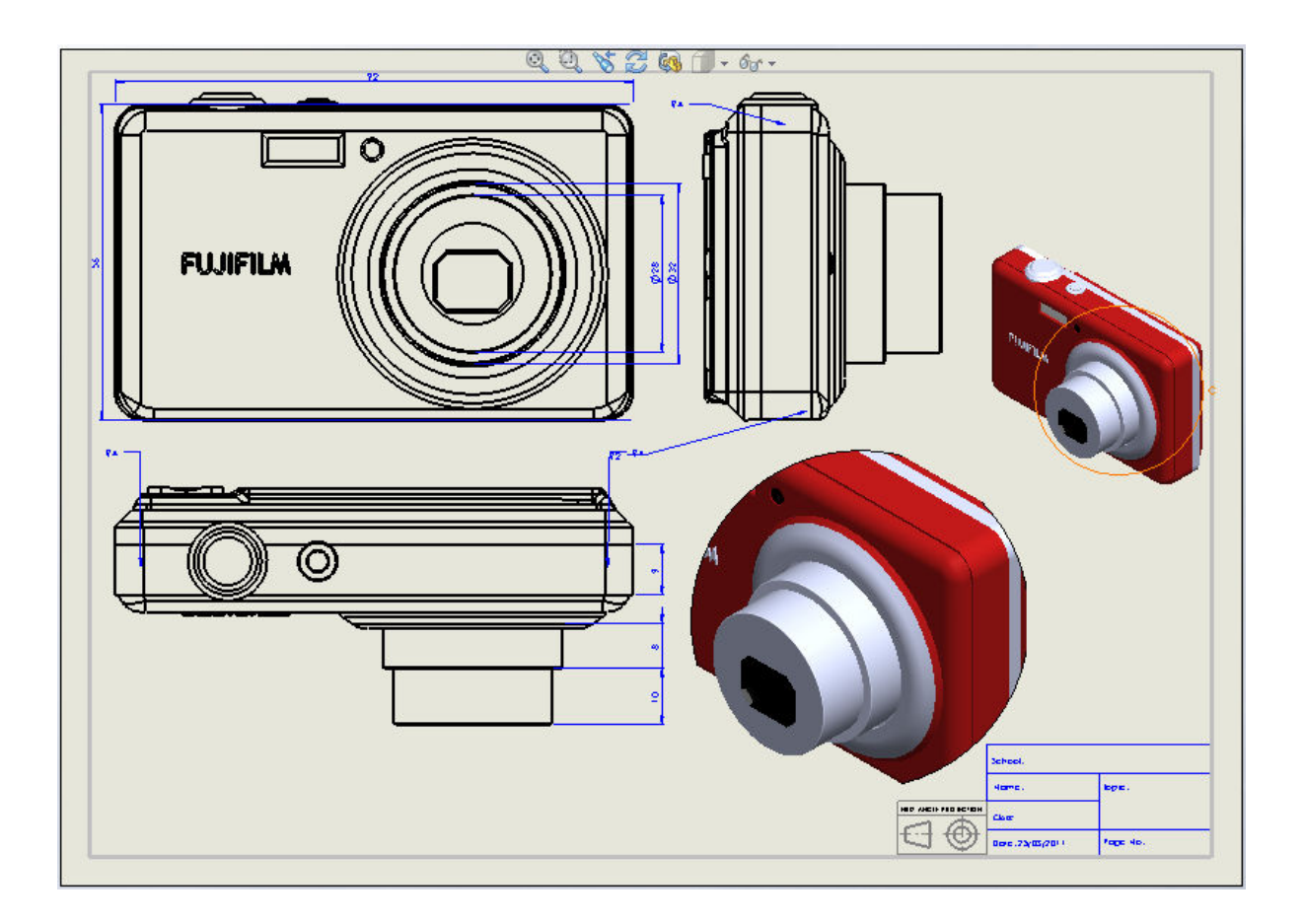

- Don't forget to save out the file. Save the file as a Drawing Drw file.
	- Dimensioned Ortho Views of Camera : Drawing (\*.drw;\*.slddrw)

## **Dimensioned Drawing Completed**